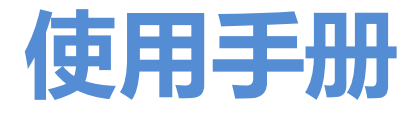

## **Users' Manual**

VER 1.1

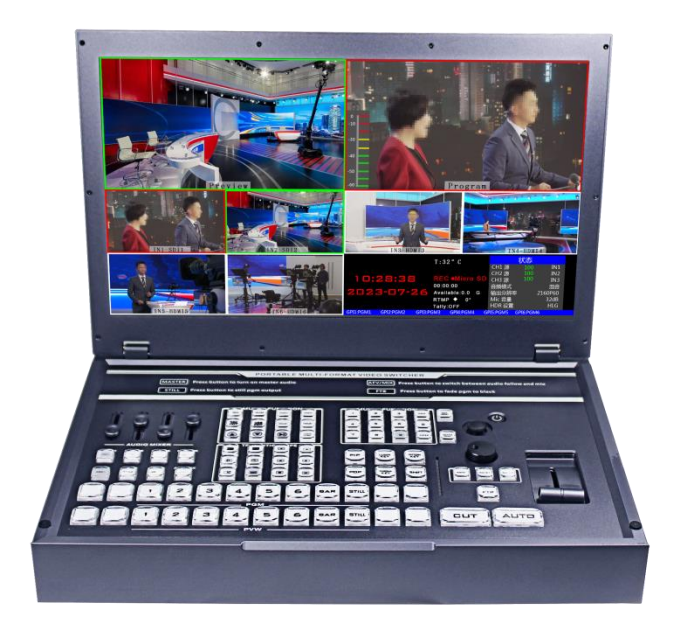

## **4K** 超高清切换台

安全须知

如果忽视这些注意事项,可能导致人员伤害或伤亡,可能导致设备损坏、数据 丢失、设备性能降低或不可预知的结果。

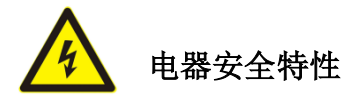

 为避免可能的电击造成严重损害,在搬动产品之前,请先将电源线暂时从产品电源 接口处移除。

● 当您需要加入新的硬件到产品中或移除产品中现有硬件时, 请务必先关闭产品电 源。条件允许的情况下,建议将电源线暂时从产品接口处移除。

● 使用前应确认产品是否已接地, 电源电压是否已调整到产品适用的范围内。否则将 可能导致产品以外损坏、性能降低或不可预知的结果。

 请勿使用松动或损坏的电源插座或在手潮湿的时候接触电源插座,否则将有触电和 起火的危险。

 若听到电源线和电源接口处有噪音,请立即拔下电源线,并向您的销售代表寻求帮 助,否则将有起火或触电的危险。

 若如有异物或液体进入产品或需要清洁产品时,请从产品上移开电源线以及其他的 任何电缆线,否则将有触电、起火和损坏产品的危险。

● 若电源已损坏,请不要尝试自行修复。请联系专业技术服务人员或经销商来处理。

由于产品功能的不断更新,您手中的用户手册可能会与实际应用有所出入,最新用户手册

请从官方网站下载,此用户手册更新日期为 2023 年 08 月 28 日。

注意:不同型号对应不同的产品功能,请根据您所购买型号按用户手册内型号对照表匹配

所购买型号的参数,本说明书以带录制款 10 通道切换台的功能参数为例展开说明。

未来如有技术变动, 恕不另行通知。

目录

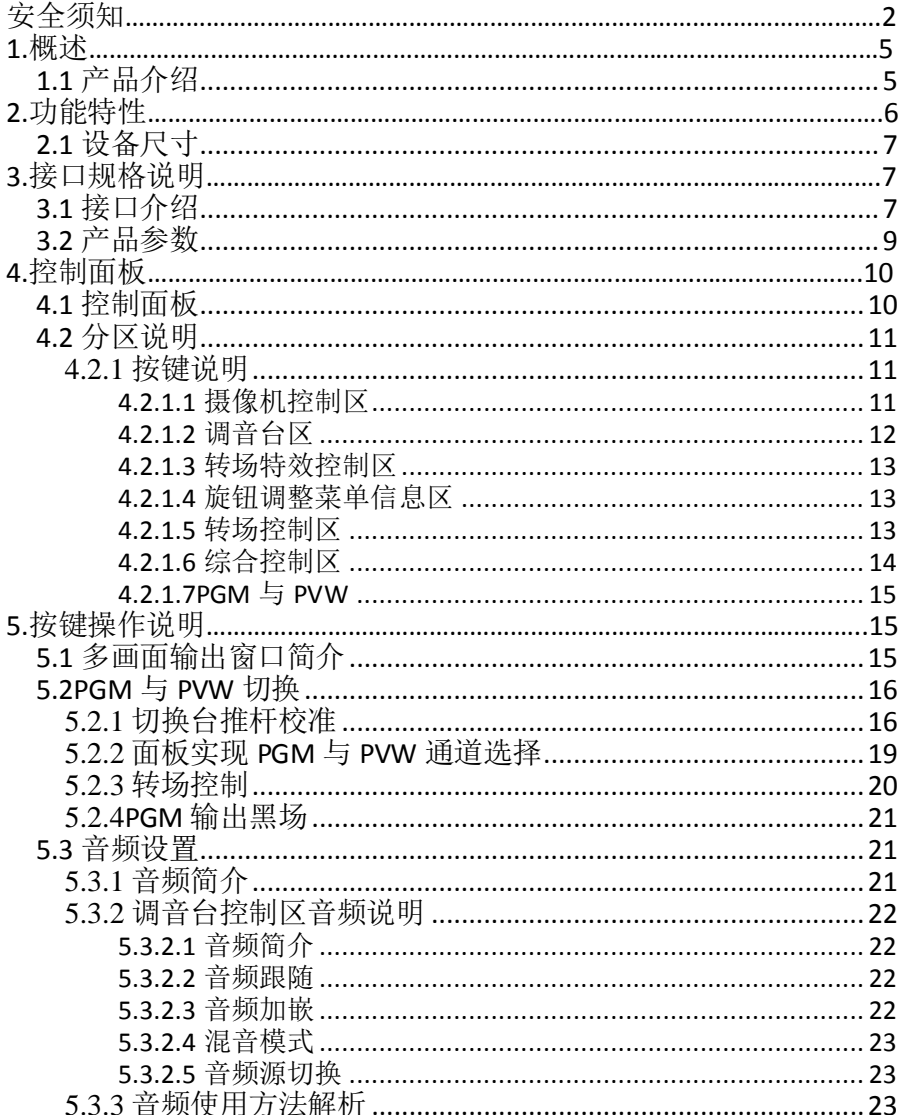

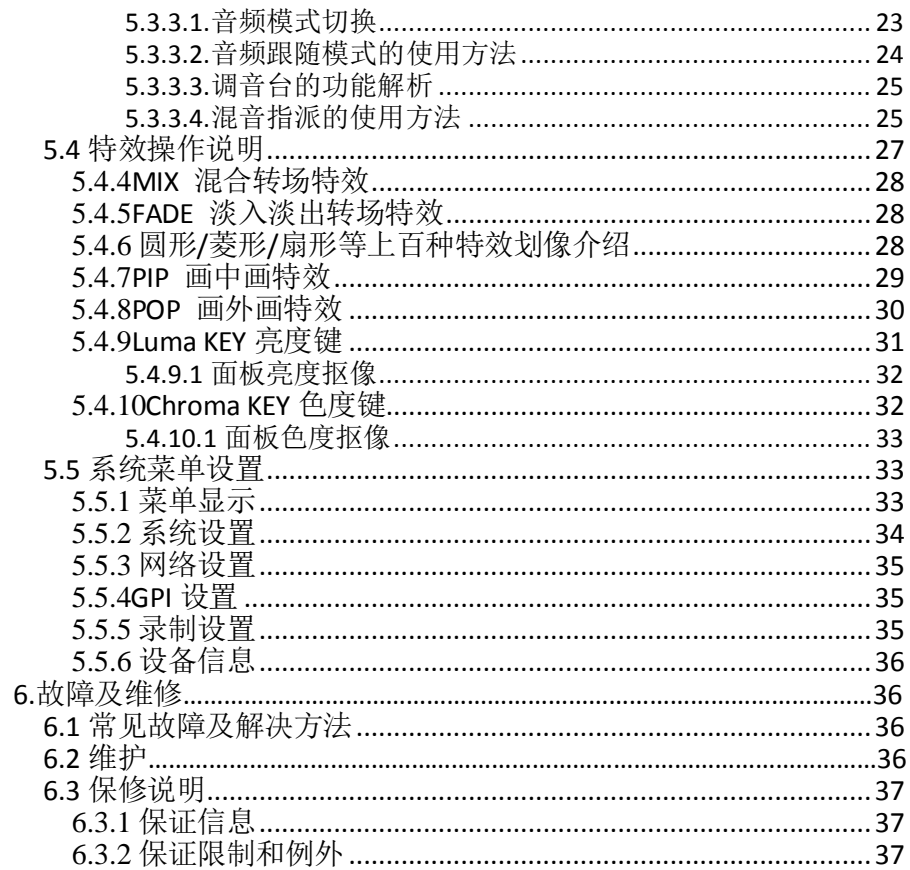

## <span id="page-4-0"></span>概述

## <span id="page-4-1"></span>1.1 产品介绍

4K 高清切换台集多种控制方式于一体,自带 17 寸高清监视屏,通过键盘可以对特效,转场方式 进行设置,旋钮可以控制液晶显示画面,液晶会实时显示当前设备的各种状态,内置菜单显示功能 可以更直观高效的对设备进行设置,摄像机摇杆可以对摄像机远近距离进行控制。

广播电视台专用导播切换台,最多支持 10 路 4K60 信号。设备集成 SDI 解码器, HDMI 解码器, DP 解码器,最高分辨率支持 4K60HZ,向下相容 3G SDI 等 1080P/720P 的高清视频信号,内置格式转换 器,自适应前端不同视频信号输入。内置特效发生器、音频处理器及视频流媒体处理等切换台常用组 件。

视频信号接口支持 2 路 SDI+4 路 HDMI+4 路 DP 共 10 路视频输入,2 路 SDI 输出+4 路 HDMI 输出, 共 6 路视频信号输出。

音频信号接口支持 2 路 XLR 输入 2 路 XLR 输出。

支持 DCB 控制系统及 Tally 输出。

可选配 H.26x 编码模块,视频流可通过UVC 及RTMP 网络流输出,也可以记录到内部 EMMC,外置SSD 或 TF 卡中。

采用高强度铝合金外壳,自带 17 寸显示屏,携带方便。可适用于广播电视台演播室及外景视频 特效切换的需求。对于专业级用户,可通过 DCB 接口扩展操控键盘。

适用于现场演出、课程录制与棚内导播等,该切换台具备多种功能,如多种格式视频输入且 输入分辨率自适应,模拟和平衡音频输入输出,音频加嵌解嵌,混音,SSD 硬盘录制,RS422 控制等, 具备远程升级能力。用户通过简易操作即可执行带附加效果的视频切换和音频混音功能。

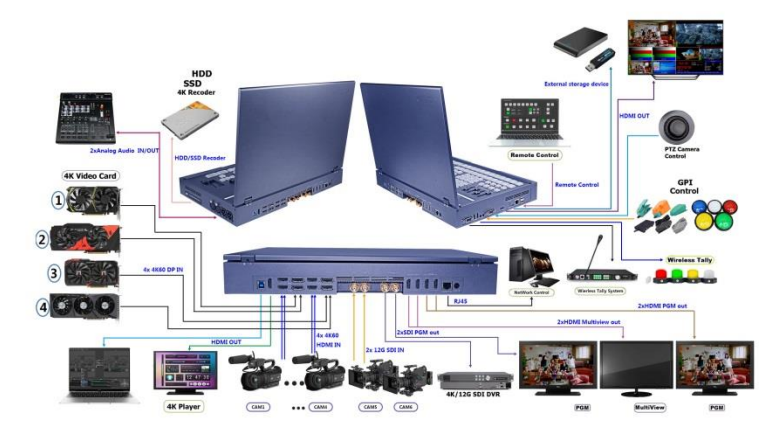

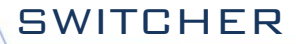

## <span id="page-5-0"></span>功能特性

切换台是一款多达 6 个机位控制的导播系统,适用于不少活动项目需要,随着时代发展潮流趋势, 尤其在运动会、大型演唱会或者晚会活动的异地连线直播活动中尤为突出。在大型活动中要想运用超多 机位现场导播作业,在导播系统上就必须达到 6 组以上输入,才能够时时的把精彩绝伦的节目内容呈现 在观众面前,而且现场直播的画面才有多花样的变化效果。可满足各种场合的现场制作需求,打造出激 动人心的精彩画面。

切换台是一款超多机位的导播设备,无需专业知识,只需通过简单操作即可进行视频切换和音频混 合。本机可在广电、直播和各种活动场所中使用。

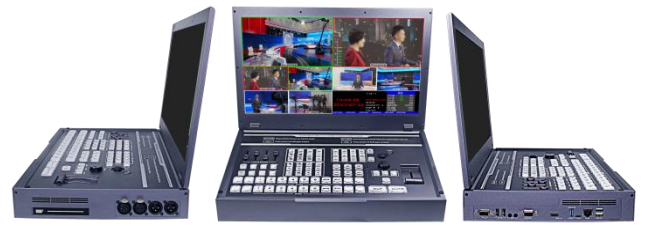

- 便携式一体机身设计
- 金属铝合金材料,强度高重量轻
- 单独的 PATTERN KEY, 可设置各种异形图案, 图像的位置、大小、数量可调整
- 圆形、菱形、扇形、梅花、百叶窗等上百种特效 划像
- 自带 17 寸液晶显示屏
- 工业级机械按键
- 霍尔传感器推杆(T-Bar)
- 支持 RJ45 远程控制
- 支持 DCB 控制
- 广电标准 Tally 接口
- 支持 GPI 控制
- 支持摇杆, 摄像机控制
- 支持脚踏板,控制手柄等输入
- 支持 3840x2160p60/50/30/25/24, H. 264 编码
- ◆ 支持 CBR 固定码率模式
- 支持 High profile 编码
- 录制文件格式 MP4,支持 EDIUS 非编软件
- 存储设备接口支持 USB3.0 和 SATA 硬盘录制
- USB 接口可接鼠标键盘,用于操作内录系统
- 4HDMI+4DP+2SDI输入
- MULTIVIEW输出:2路HDMI
- PGM输出:2路HDMI+2路SDI
- 2路MIC输入
- 2 路 XLR 输入,2 路 XLR 输出
- 支持4K HDR
- 支持HDMI音频解嵌
- 设备自带彩条输出画面
- 支持PIP画中画和POP画外画功能
- 支持MIX/FADE/WIPE/INV切换特效;
- 支持CUT硬切、AUTO自动切换及FTB黑场应急切换
- 支持亮度键、色度键
- 支持RS422接口控制摄像机
- **◆ 支持PC软件远程升级**
- 支持音频跟随、混音功能
- 支持DC12V电源输入
- HDMI 接口输出内录系统的操作界面
- 支持画面冻结功能
- 支持SDI音频解嵌

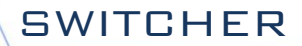

## <span id="page-6-0"></span>**2.1.** 设备尺寸

尺寸为:416\*270\*59mm

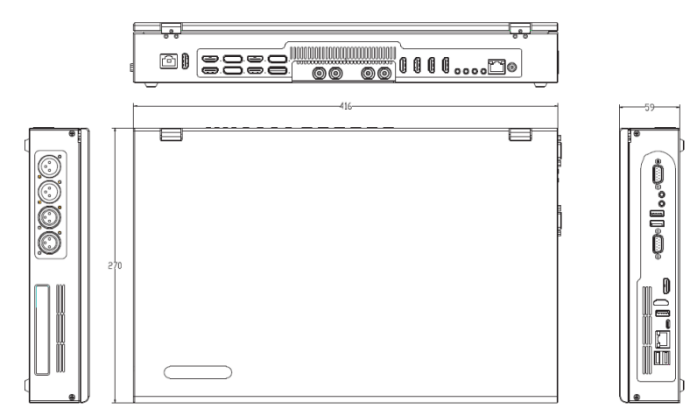

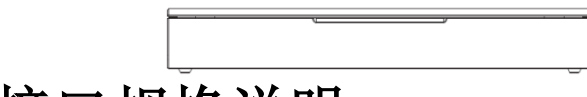

# <span id="page-6-1"></span>接口规格说明

## <span id="page-6-2"></span>3.1 接口介绍

10 通道切换台接口如下图

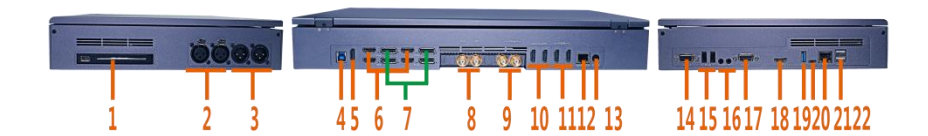

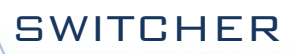

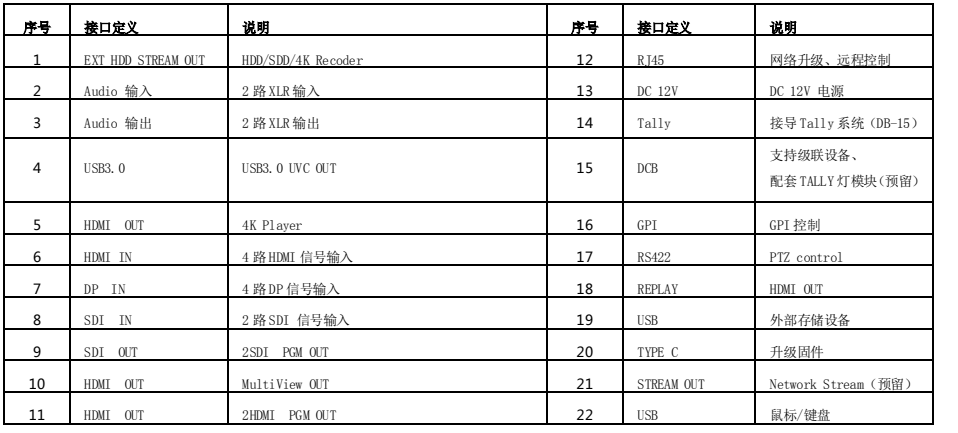

通道切换台

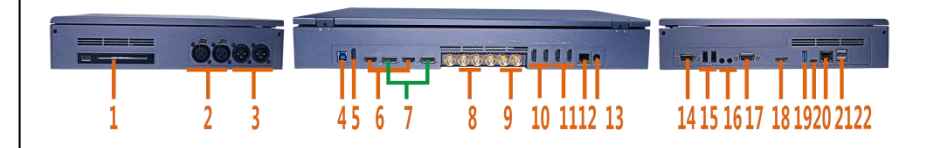

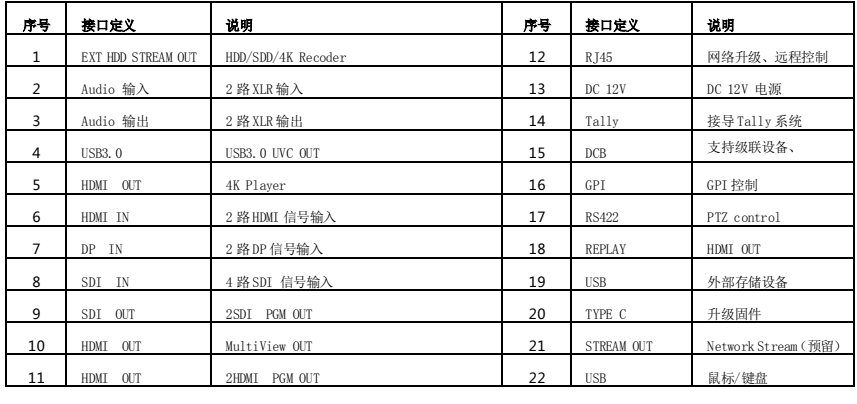

<span id="page-8-0"></span>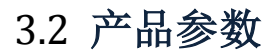

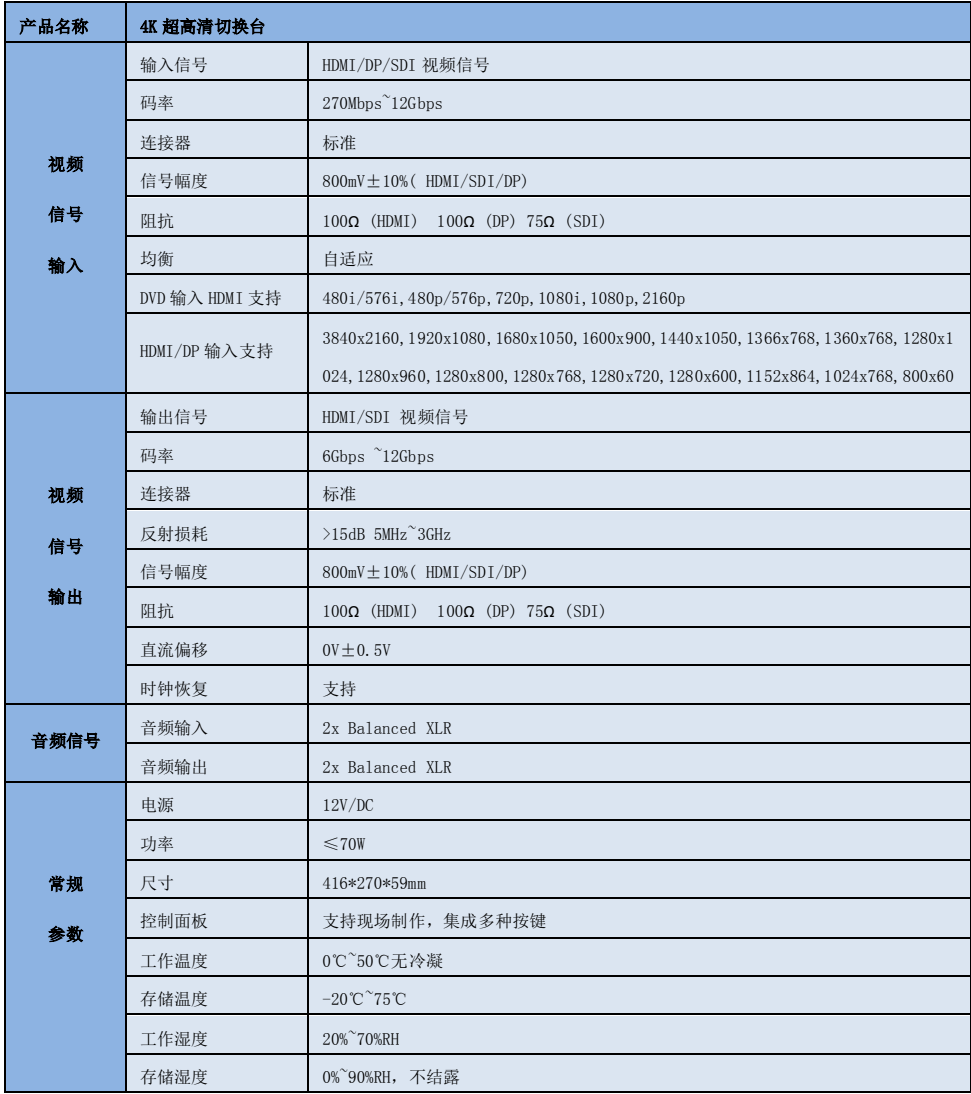

## <span id="page-9-0"></span>控制面板

在使用切换台设备前,请恳请能花几分钟时间阅读本章节。本章节将为您 详细介绍切换台的面板及接口,以方便您后续的使用和操作。

切换台设备具备高强度特性提升了整机的抗摔、抗压、抗震能力,有效保 护了设备内部的元器件。超轻薄的特性使得设备在运输和维护过程中更加便 捷,无需借助其它设备;同时也具有无可比拟的散热性能。

除了外壳的创新,切换台对接口连接器也做了全新的优化。采用全新 RoHS 标准的环保材料, 在耐用程度和环境保护上要求更为苛刻, 为客户提供 更加 稳定,更加环保的产品。

### <span id="page-9-1"></span>4.1 控制面板

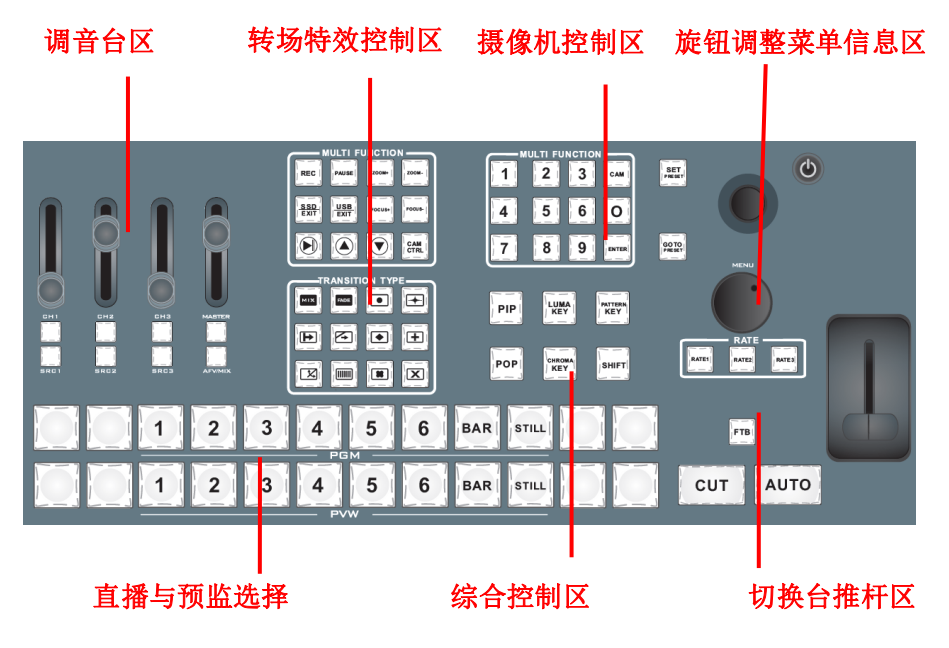

## <span id="page-10-0"></span>4.2分区说明

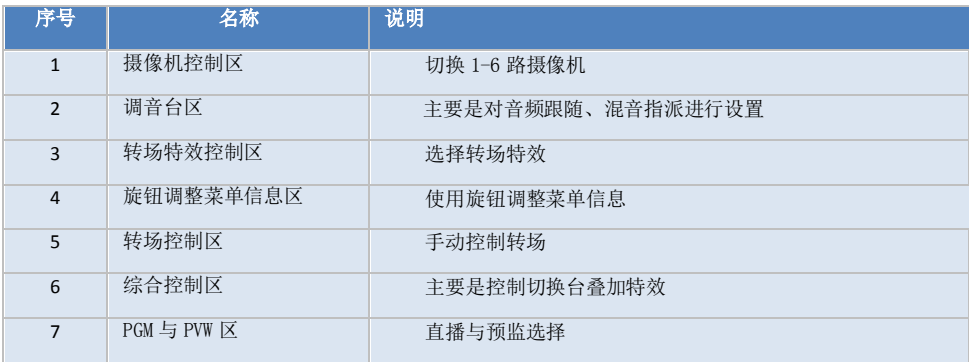

## <span id="page-10-2"></span><span id="page-10-1"></span>4.2.1 按键说明 **4.2.1.1** 摄像机控制区

切换台支持 6 路摄像机控制,可以通过摇杆对 6 路摄像机的远近距离进行控 制。当 CAMCTRL 键亮起时,再按下 1-6 中任意一个按键,数字按键亮灯起后, 可对对应的摄像机进行控制。

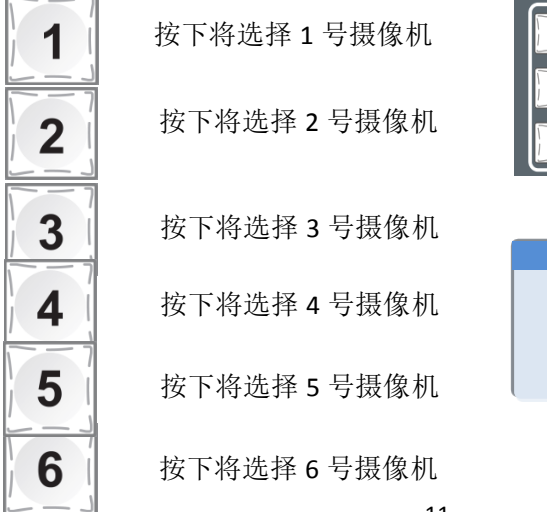

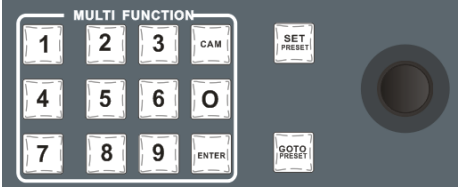

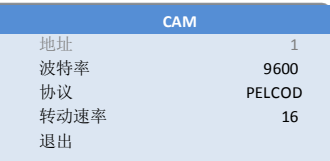

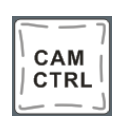

当 CAMCTRL 键熄灭的时候,数字键 3、4、5、6,对应的是多 画面窗口中的 3、4、5、6 窗口。这 4 个按键对应这 4 个窗口 的通道,因为这 4 个窗口是复用窗口,可以显示 HDMI 和 DP 通道输入的画面。这 4 个数字键,每接一次,对应的窗口都会 切换一次画面。

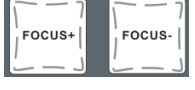

摄像机镜头焦距调整

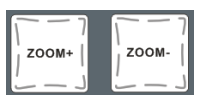

拉远/缩小拍摄距离,拉近/放大拍摄距离。

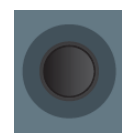

往上推动摄像机摇杆,即为镜头向上 往下推动摄像机摇杆,即为镜头向下 往左推动摄像机摇杆,即为镜头逆时针旋转 往右推动摄像机摇杆,即为镜头顺时针旋转

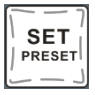

SET PRESET: 设置摄像机的预置位

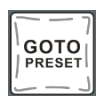

GOTO PRESET: 调用摄像机的预置位

#### <span id="page-11-0"></span>**4.2.1.2** 调音台区

音频通道控制:

IN PUT1/IN PUT2/IN PUT3 表示可以控制 3 种输入音频。

MASTER: 调节输出主音量。

AFV/MIX:音频跟随/混音模式设置。

音频 Source 切换:

其中 SRC 为音频通道绑定选择, 按下 SRC1 /SRC2/ SRC3

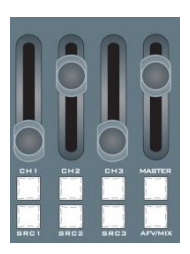

循环切换选择需要的音频通道。

音频模式:

按键灯亮表示音频当前是跟随模式,按键灯灭表示音频当前是混音模式

#### <span id="page-12-0"></span>**4.2.1.3** 转场特效控制区

转场模式分为:

MIX 混合特效转场、FADE 淡入淡出转场。

转场特效:

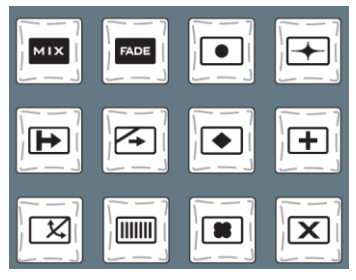

圆形、菱形、扇形、梅花、百叶窗等上百种特效划像

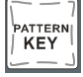

开启 PATTERN KEY 功能后,可选 10 种特效图案, 图案的大小、 位置和形状都可改变,每种图像的数量可以增加。

#### <span id="page-12-1"></span>**4.2.1.4** 旋钮调整菜单信息区

通过旋钮进行菜单设置。

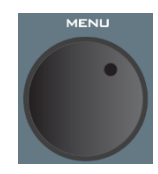

#### <span id="page-12-2"></span>**4.2.1.5** 转场控制区

切换台推杆系统由推杆模块和指示灯组成,往上推动推杆可以完成转场。 推动推杆的同时指示灯会跟随移动,到顶置 1(推杆推至最底端和最顶端 都是亮起一个灯)。

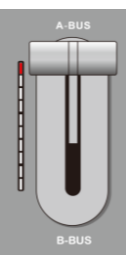

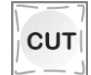

硬切转场, 无转场特效。 ||AUTO|| 自动转场, 有转场特效。

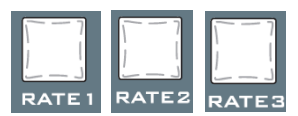

转场速率选择:RATE1、RATE2、RATE3 分别可以通过菜单自定义选择转场 速率。(注:只有使用 AUTO 转场时才有)

转速率分别为: rate1: 640ms rate2: 1280ms rate3: 2560ms

### <span id="page-13-0"></span>**4.2.1.6** 综合控制区

I

LUMA<br>KEY

CHROMA KEY

**POP** 

PIP

**REC** 

 $\blacktriangleright$ i)i

▲

 $rac{\text{SSD}}{\text{EXIT}}$ 

Ĭ

亮度键,抠图特效键,按下抠去黑色与背景源叠加。

色度键,色度抠图特效键,按下抠去指定颜色,与背景源叠加。

画外画特效键,开启画外画功能。

画中画特效键,开启画中画功能。

黑场,点击后会闪烁表示主输出正在输出黑场。 **FTB** 

查看内录文件的方向键上。 。。 按下按键,播放/暂停录制文件。

 $\blacktriangledown$ USB<br>EXIT

按下按键, 开始录制。 || PAUSE|| 按下按键, 暂停/继续录制。 查看内录文件的方向键下。 打开或关闭 USB 设备。

打开或关闭 SSD 设备。

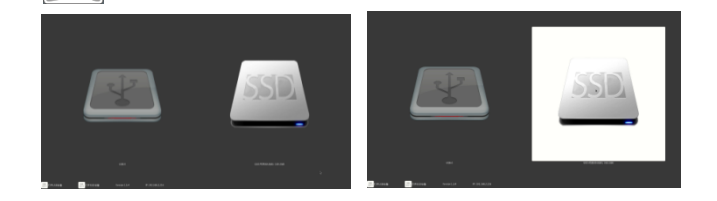

录制界面,可选择 USB/SSD 设备进行录 制。鼠标进行选择, 点击 SSD,图标背景 色变为白色,即选中 状态。

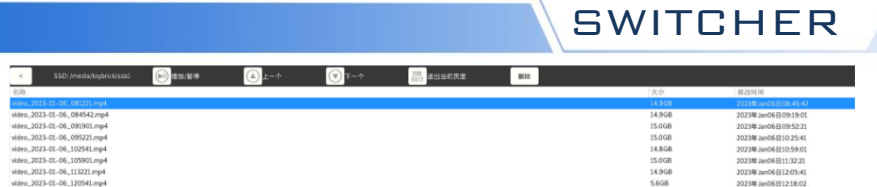

## <span id="page-14-0"></span>**4.2.1.7 PGM** 与 **PVW**

主要是选择 PGM (直播) 与 PVM (预监) 输出的通道, 红色表示正在播 出,绿色表示预监。

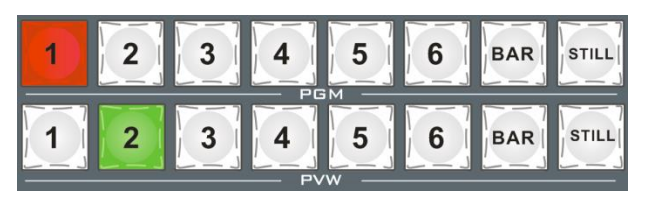

- 按下彩条键,灯亮时,对应的 PVM 窗口和 PGM 窗口会产生 **BAR** 一个内部彩条信号。
- 按下控制面板的 STILL (按下后按键灯闪烁), 然后输出的 **STILL** PVW/PGM 视频动画将会进入冻结现象,再按一次即可解冻画 面。

## <span id="page-14-1"></span>按键操作说明

<span id="page-14-2"></span>5.1 多画面输出窗口简介

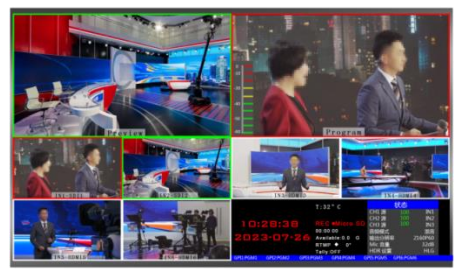

其中 Preview 和 Program 分别为预监和直播输出;如下图

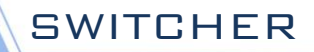

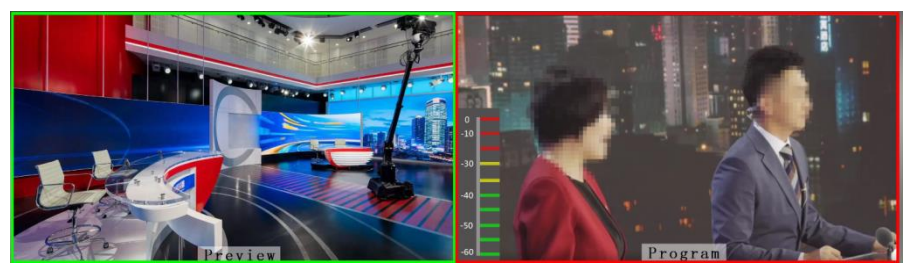

预监 しんしゃ こうしん うちのう 直播

下方有 6 个窗口对应的是输入源监看,分别对应切换台控制面板上的 1 –6 号按键

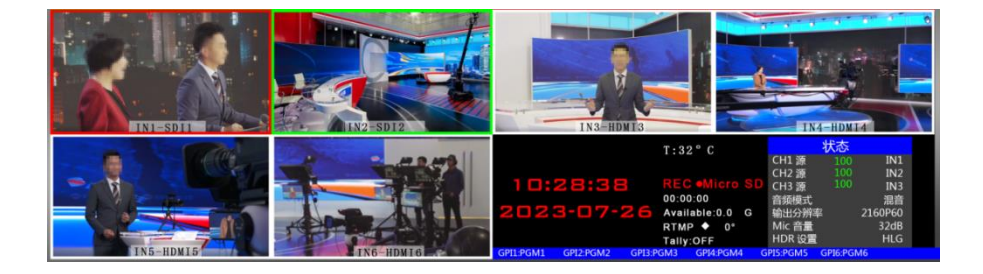

## <span id="page-15-0"></span>5.2 **PGM** 与 **PVW** 切换

## <span id="page-15-1"></span>5.2.1 切换台推杆校准

切换台在使用过程中可能会出现推杆失准的情况,切换台推杆原点坐标发 生偏移,因此在使用前应对切换台推杆系统进行校准。

首先在设备关机状态下同时按下 PVW 区中的 1 和 2 键。如下图

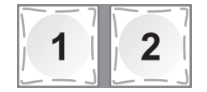

注:在校准的过程中一直不能松开 1 和 2 键

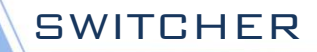

再打开电源开关,开机完成后推杆旁边的指示灯会顺序向上点亮,如下图。

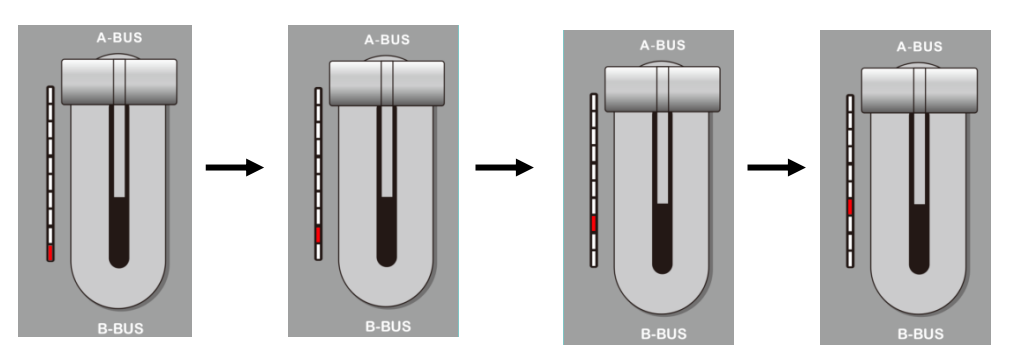

此时要来回推动推杆直到指示等显示正常。(向上全部点亮或向下全部点 亮)如下图。

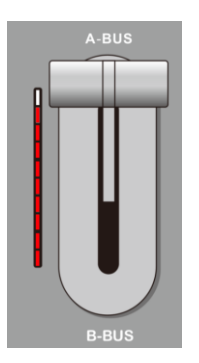

左图为从下至上推动推杆 指示灯显示的状态

若显示为左图表示校准完成,此时可以松开 之前按下的 1、2 键。

设备接线完成后输入 SDI 摄像机 1 和摄像机 2, 默认会显示在下图红色标 记 1 和 2 位置; 然后在控制面板 PGM 和 PVW 区域分别按下 1 和 2 此时上 面的 PGM 和 PVW 框会显示相对应的信号源。

按键设置

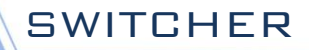

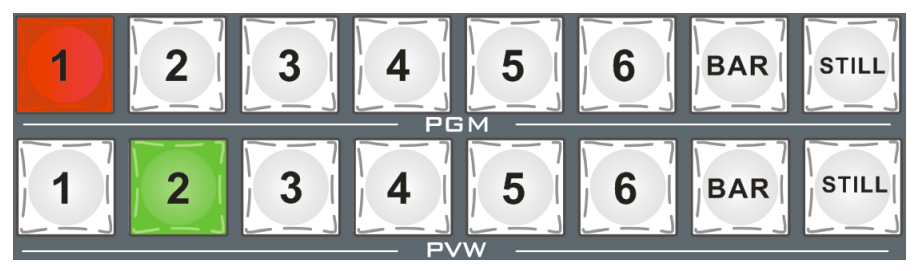

设备接入视频信号源后, 按下按键面板中的 1 (PGM) 和 2 (PVW), 在输 出的多画面监视器中的直播和预监信号源分别是 1 (PGM) 和 2 (PVW), 信号源分别是 SDI IN1 和 SDI IN2, 如下图

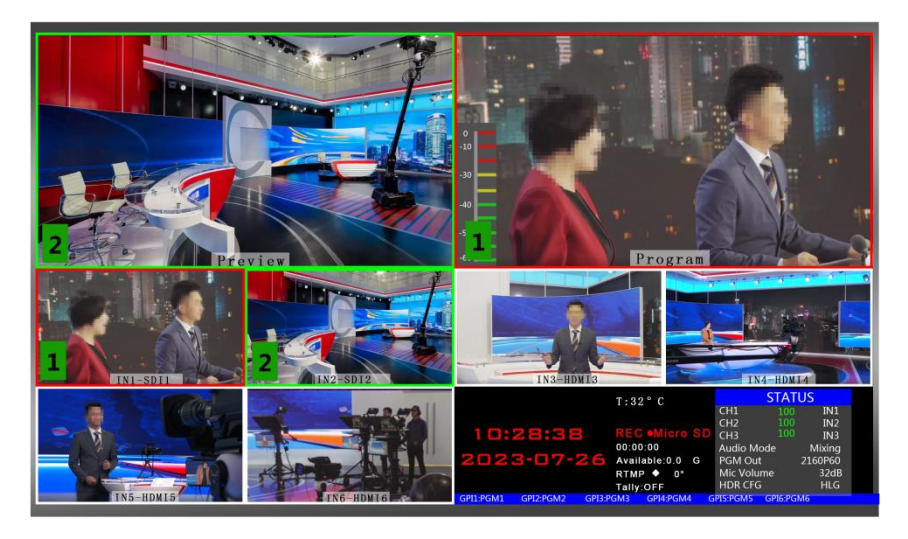

然后按下控制面板的 AUTO、CUT、或者手动推动推杆就可以进行切换操作。 其中 AUTO 为自动切换可以设置切换特效、CUT 为硬切, 无过渡特效, 手 动推杆可以设置特效,推动速度与切换的速度成正比。

注:在 AUTO 或推杆在切换的过程中,如果 PGM 的 1 键与 PVW 的 2 键都 是红色,此时切换 PGM 或者 PVW 的通道无效。如下图

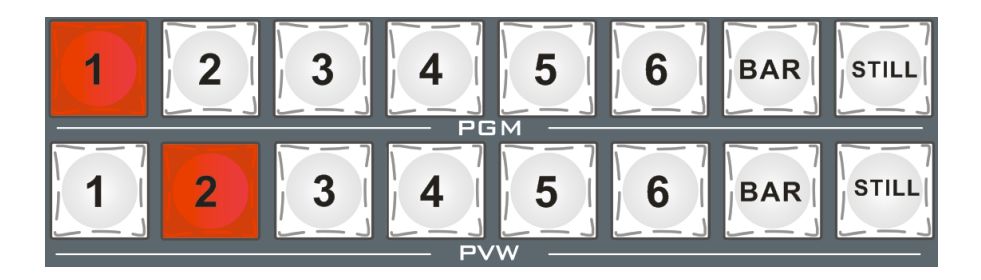

## <span id="page-18-0"></span>5.2.2 面板实现 **PGM** 与 **PVW** 通道选择

按键板与 PC 控制软件 PGM 与 PVW 里的 1-6 号通道对应的是 6 画面分割下 方的 6 个多画面。

如下图选择 PGM 区域内按下选择,按键会变为红色(直播)。PVW 按下会 显示绿色(预监)。

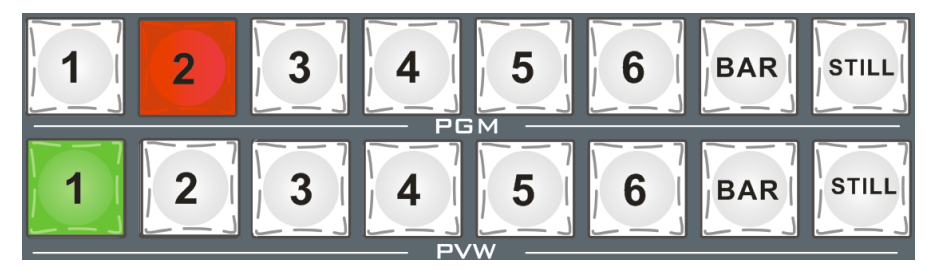

假设想要多画面中的直播信号源 1 (PGM) 和预监信号源 2 (PVW) 变换 成 2(PGM)和 1(PVW), 只需要按下按键面板中的 2(PGM)和 1(PVW), 再点击 AUTO 或 CUT 切换即可。直播 PGM 信号源 1-6 可以和预监 PVW 信 号源任意切换。如下图

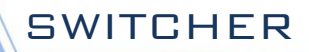

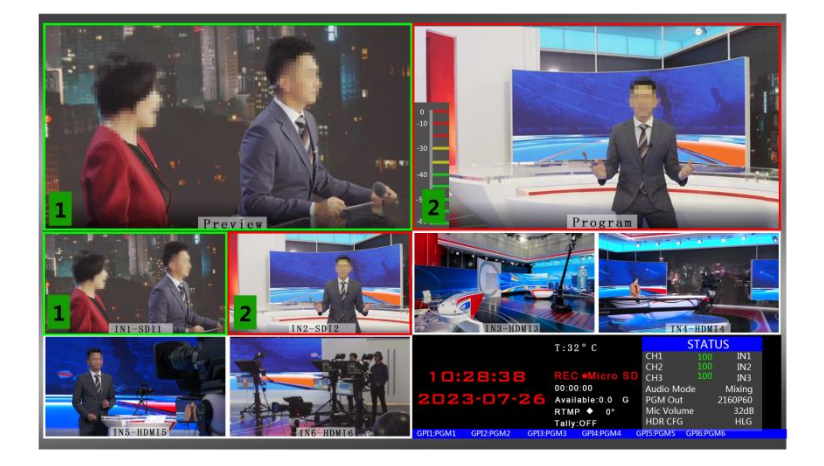

## <span id="page-19-0"></span>5.2.3 转场控制

便携式切换台的转场控制方式主要是分两种,一种是有转场过渡特效,另 一种方式为无转场过渡特效的转场方式。

1、无转场过渡特效:按下,CUT 键为硬切,若选择预监(PVW)画面直 接切换到主输出(PGM),因为是无延迟的无缝切换,所以无转场特效。 2、有转场过渡特效:

> ● AUTO 键, 首先选择转场的速率, 在用户自定义区选择 预存的转场时间,如下图,(按下后显示红色)。

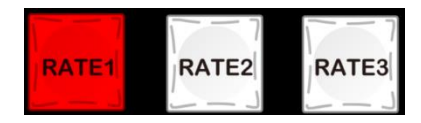

 然后选择转场特效,转场特效已接入:MIX 混合、FADE 淡入淡出、WIEP 划像、INV 镜像键(后面有特效详解)。 最后按下 AUDIO 便可以进行附带特效的转场了。

<span id="page-20-0"></span> 推杆转场,推杆转场与 AUTO 特效设置一致,区别在于 推动的速度快慢决定转场的快慢两者成正比,比较灵活。

## 5.2.4 **PGM** 输出黑场

在综合控制区 FTB 键 此键功能为: PGM 输出黑场, 按下后 FTB 键会闪 烁主输出会渐黑,可以应对各种突发情况,效果如下图。

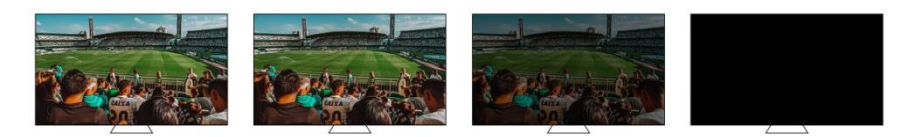

若发现 PGM 输出为黑色, 且转场后还是黑色请检查 FTB 键是否按下(闪 烁)。再次按下关闭黑场。

## <span id="page-20-1"></span>5.3 音频设置

## <span id="page-20-2"></span>5.3.1 音频简介

10 通道切换台有 1 组 XLR 平衡音频输入;1 组 XLR 平衡音频输出。 音频模式分为混音和跟随。

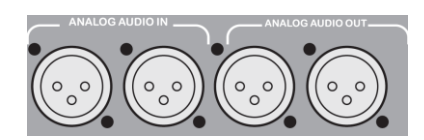

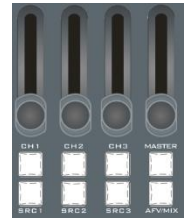

## <span id="page-21-0"></span>5.3.2 调音台控制区音频说明

#### <span id="page-21-1"></span>**5.3.2.1** 音频简介

切换台支持模拟平衡音频输入输出;支持 SDI 音频解嵌,外部音频和 SDI 解嵌音频可任意指派输出,支持音频跟随以及混音切换功能。 菜单与面板显示如下图。

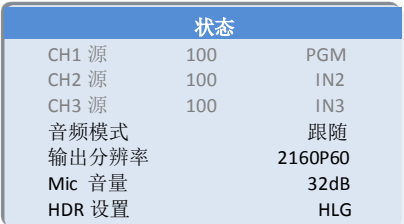

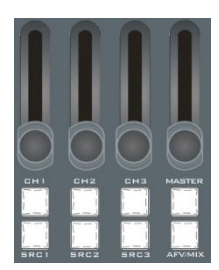

#### <span id="page-21-2"></span>**5.3.2.2** 音频跟随

设备出厂音频模式默认是音频跟随(音频源为 SDI 输入), 若按下 MASTER 便开启音量输出,音量大小与音频推子所在位置相对应,推动推子可以调 节跟随音频的音量。

#### <span id="page-21-3"></span>**5.3.2.3** 音频加嵌

接入音频后,操作调音台上的 SRC1/SRC2/SRC3 任何一个音频通道来控制 外部加嵌音频,音量大小与音频推子所在位置相对应。打开 MASTER 主音 量音频通道, 此时 PGM 的音源为外部加嵌。此时推动推子可以调节加嵌 音频的音量,控制 PGM 输出音量。

#### <span id="page-22-0"></span>**5.3.2.4** 混音模式

通过旋钮可以切换成混音模式(默认跟随模式),设置成混音模式之后再 按下 INPUT1、INPUT2、INPUT3 便可开启混音模式,最多支持 3 路混音, 可通过音频推子调节声音大小。

#### <span id="page-22-1"></span>**5.3.2.5** 音频源切换

循环多次按下 SRC1、SRC2、SRC3 绑定音频通道的源,默认顺序为多画面 预监通道 1 –6 通道音频源再是外部音频输入源。

## <span id="page-22-2"></span>5.3.3 音频使用方法解析

音频模式分为跟随(Follow)和混音指派(Mixing);

Follow(跟随):音频跟随视频输出到 PGM 直播,意思就是摄像机进来的 音频是什么,切换台直播输出的音频就是什么;

Mixing (混音指派): 同时混合三路不同的音频直播输出, 意思就是指定一 路摄像机的音频作为现场音,在指定一路摄像机音频作为观众掌声,然后 我再使用一路调音台过来的音频加嵌到切换台;音频通道固定好以后,视 频通道可以任意切换。

#### <span id="page-22-3"></span>**5.3.3.1.** 音频模式切换

切换音频模式通过操作面板的黑色旋钮(如图一所示) 对应多画面液晶显示屏的右下角菜单(如图二所示)

**SWITCHER** 

顺时针旋转旋钮到音频模式(Audio Mode)选项(如图三所示) 按下旋钮进入模式选择(如图四所示)

旋转旋钮选择混音(Mixing)或者跟随(Follow);

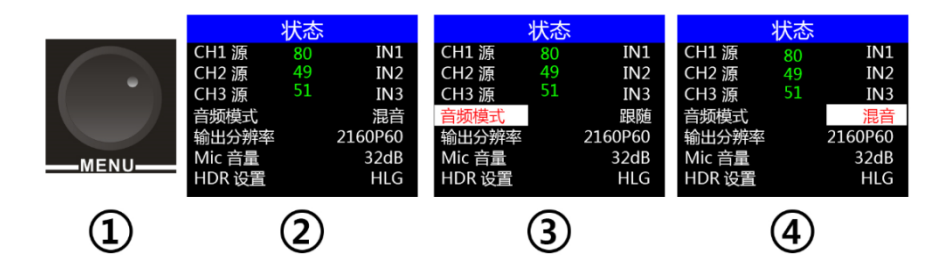

## <span id="page-23-0"></span>**5.3.3.2.** 音频跟随模式的使用方法

1、先通过旋钮将音频模式调整到跟随(Follow)(如图一所示)

按下调音台的 MASTER 按键(如图二所示)

音频跟随模式的通道就处于开启状态,往上推动对应的红色推子,调整 PGM 输出音量大小;切换一路带音频的视频信号到 PGM 窗口, 此时 PGM 窗口的音频表就会有音柱波动

如果要关闭音频输出,可以将红色推子往下推到底,或者按下 MASTER 按 键(按键灯熄灭)。

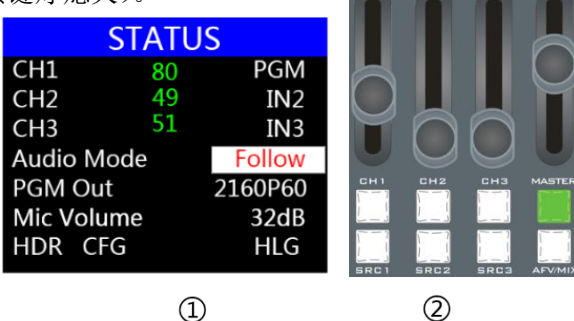

2、音频跟随的通道有 IN1-SDI1、IN2-SDI2、IN3-HDMI/DP3、IN4- HDMI/DP 4、 IN5- HDMI/DP 5、IN6- HDMI/DP 6、XLR -IN、MIC-IN1、MIC-IN2 对应的操作 面板按键

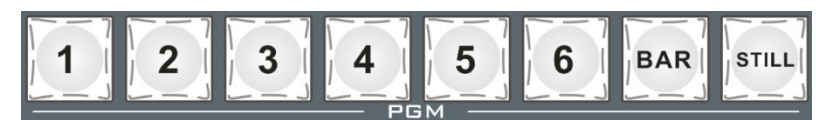

#### <span id="page-24-0"></span>**5.3.3.3.** 调音台的功能解析

根据右图进行说明:

- 1、CH1 表示第一路音频通道开关键,SRC1 表示第一路音频通道的源选择;
- 2、CH2 表示第二路音频通道开关键,SRC2 表示第二路音频通道的源选择;
- 3、CH3 表示第三路音频通道开关键,SRC3 表示第三路音频通道的源选择;
- 4、MASTER 表示总音量开关按键;
- 5、AFV/MIX 表示音频跟随/混音模式选择;

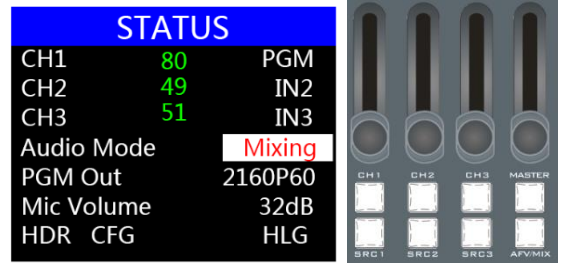

## <span id="page-24-1"></span>**5.3.3.4.** 混音指派的使用方法

1、先通过旋钮将音频模式调整到混音(Mixing)(如图一所示)

对应液晶屏的状态栏显示音频通道源,设备出厂默认是 CH1 源 IN1、CH2 源 IN2、CH3 源 IN3(如图二所示)

三路音频通道都可以任意选择 IN1、IN2、IN3、IN4、IN5、IN6、XLR -IN、 MIC-IN1、MIC-IN2(表示外部卡侬头音频接口输入)(如图三所示)

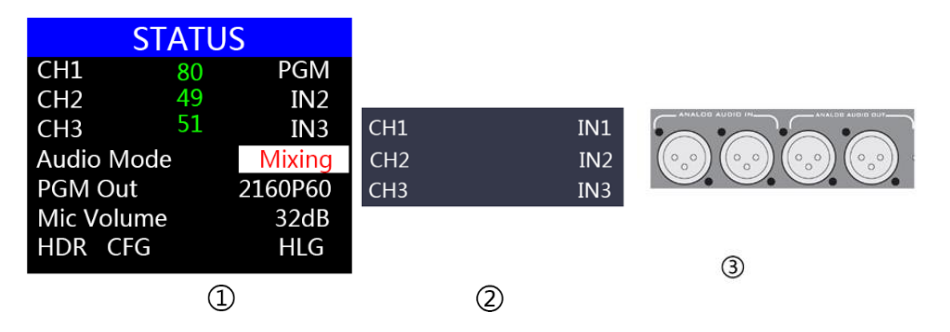

2、操作调音台控制区域,循环按下 SRC1按键进入第一路音频通道选择 IN1、 IN2、IN3、IN4、IN5、IN6、XLR -IN、MIC-IN1、MIC-IN2,对应菜单状态栏 会实时根据你的选择进行变化(如图一所示)

确定你选择的音频通道过后按下 CH1 按键(如图二所示)

表示开启第一路音频通道,最后打开 MASTER 按键总开关(如图三所示) 推动对应第一路的白色推子调节第一路音频音量大小,此时 PGM 直播输 出的音频就固定是你开启的第一路音频。

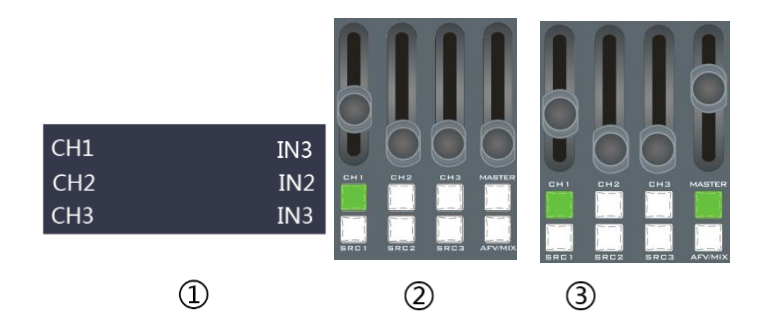

3、操作调音台控制区域,循环按下 SRC2按键进入第二路音频通道选择 IN1、 IN2、IN3、IN4、IN5、IN6、XLR -IN、MIC-IN1、MIC-IN2,对应菜单状态栏 会实时根据你的选择进行变化(如图一所示)

确定你选择的音频通道过后按下 CH2 按键(如图二所示)

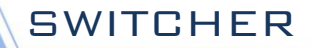

表示开启第二路音频通道,推动对应第二路的白色推子,调节第二路音频 音量大小,此时 PGM 直播输出的音频就固定是你开启的第一路和第二路 的音频。

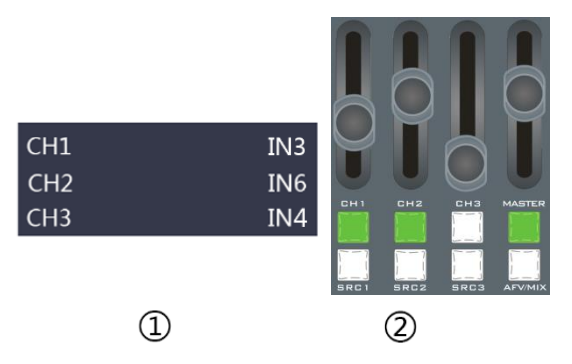

4、操作调音台控制区域,循环按下 SRC3按键进入第三路音频通道选择 IN1、 IN2、IN3、IN4、IN5、IN6、XLR -IN、MIC-IN1、MIC-IN2,对应菜单状态栏 会实时根据你的选择进行变化(如图一所示)

确定你选择的音频通道过后按下 CH3 按键(如图二所示)

表示开启第三路音频通道,推动对应第三路的白色推子,调节第三路音频 音量大小,此时 PGM 直播输出的音频就固定是你开启的第一路、第二路 和第三路的音频。

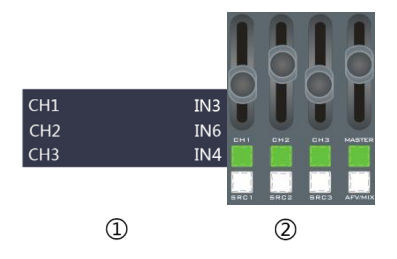

## <span id="page-26-0"></span>5.4 特效操作说明

## <span id="page-27-0"></span>5.4.4 **MIX** 混合转场特效

MIX 混合特效为转场特效,设置后转场在主输出会有原直播画面减淡然后 知道完全小时过渡到新的直播画面,如下图。

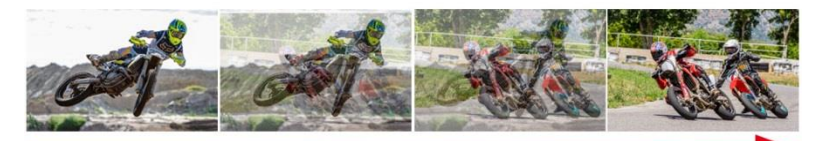

MIX 混合过渡特效,在 A 的画面中叠加逐渐叠加 B 画面, 直至转场到最后,画面完全替换为 B 画面

点击特效控制区的 MIX 然后点击,使用推杆或者 AUTO 便可以进行切换。

## <span id="page-27-1"></span>5.4.5 **FADE** 淡入淡出转场特效

点击特效控制区的 FADE 然后点击,使用推杆或者 AUTO 便可以进行切 换。

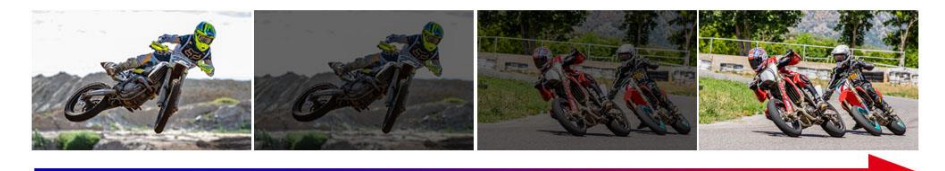

FADF 淡入淡出特效, A 逐渐画面变暗直至完全为黑色, 再逐渐由黑色变为 B 画面。

## <span id="page-27-2"></span>5.4.6 圆形**/**菱形**/**扇形等上百种特效划像介绍

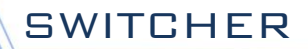

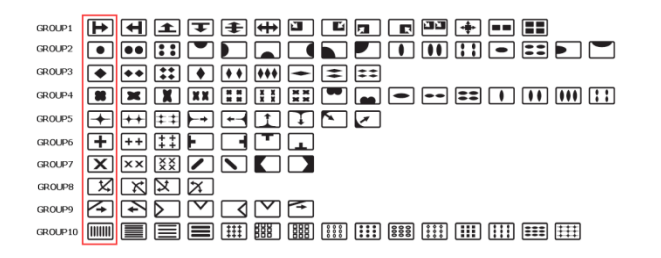

根据画红框的 10 个按键进行特效样式转换。

GROUP1 开始键,通过按键切换,点击特效控制区的切换键(按下后  $F<sub>1</sub>$ 显示绿灯)然后点击 AUTO 或推杆或 CUT 便可以进行切换。重复按下当前 切换键,然后点击 AUTO 或推杆或 CUT 便可以讲行切换。注意,每次切换 画面完全后,下一组图才显示完全。

同样的 GROUP2~ GROUP10, 和 GROUP1 一样的操作切换特效。

PATTERN<br>KEY

开启 PATTERN KEY 功能后,可选 10 种特效图案,图案的大小、位置 和形状都可改变,每种图像的数量可以增加。

#### <span id="page-28-0"></span>5.4.7 **PIP** 画中画特效

推杆在 B-BUS 状态下操作 PIP 键会有一个小画面出现在预监的左上角, 默认显示的 SDI1 的源信号, 默认的背景为 PVW。如下图

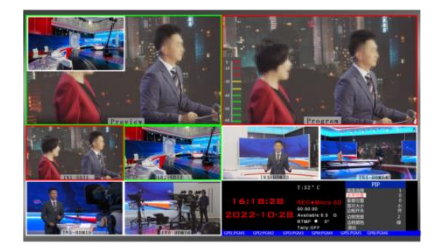

此时的液晶屏上的信息会切换成 PIP 画中画设置,按下旋钮后可根据需求

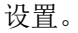

#### 画中画大小与位置

可以使用旋钮对 PIP 画中画的参数进行设置,情况如下

 水平位置设置:从最左上端到最右上端的值是 0-1280,每旋转旋钮一格数值 增加/减少 10。

垂直位置设置:从最左上端到最左下端的值是 0-760,每旋转旋钮一格数值增 加/减少 10。

显示大小设置:可以选择小/中/大设置。

边框开关设置:可以选择开/关设置。

边框宽度设置: 边框宽度可以选择 2-7 厚度边框, 每旋转旋钮一格数值增加/ 减少 1。

边框颜色设置:可以选择白/红/蓝/绿设置边框颜色。

画中画源切换

再按下 PVW 数字键中的 1、2、3……便可以对画中画的输入源进行切换。

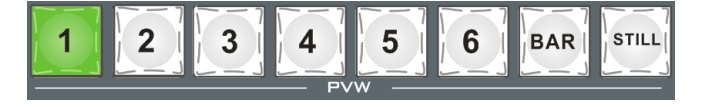

## <span id="page-29-0"></span>5.4.8 **POP** 画外画特效

推杆在 B-BUS 状态下操作,点击 POP 键会有一个小画面出现在预监的左 上角, 默认显示的 SDI1 的源信号, 默认的背景为 PVW。如下图

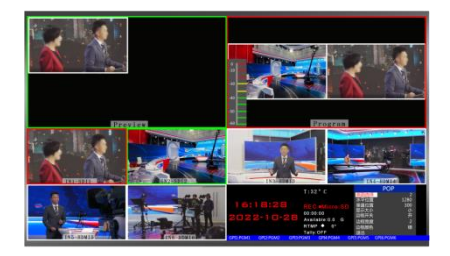

此时的液晶屏上的信息会切换成 POP 画外画设置,按下旋钮后可根据需求

30

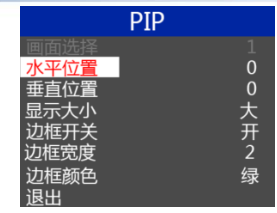

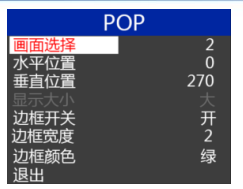

设置。如下图

画外画大小与位置

可以使用旋钮对 POP 画外画的参数进行设置,情况如下

画面选择设置:可以选择 1/2 两个画面。

水平位置设置:从最左上端到最右上端的值是 0-960,每旋转旋钮一格数值 增加/减少 10。

垂直位置设置:从最左上端到最左下端的值是 0-540,每旋转旋钮一格数值 增加/减少 10。

边框开关设置:可以选择开/关设置。

边框宽度设置:边框宽度可以选择 2-7 厚度边框,每旋转旋钮一格数值增加/ 减少 1。

边框颜色设置:可以选择白/红/蓝/绿设置边框颜色。

#### 画外画源切换

再按下 PVW 数字键中的 1、2、3……便可以对画外画的输入源进行切换。

 $\overline{2}$  $\overline{3}$ 6 **BAR** STILI

### <span id="page-30-0"></span>5.4.9 **Luma KEY** 亮度键

亮度键抠像支持动态视频源像与静态源抠像,切换台会扣去键源的黑色部 分,保留其他颜色。然后与背景图像重叠从而达到抠像和叠加背景的目的, 此功能一般用于虚拟演播室叠加字幕等。

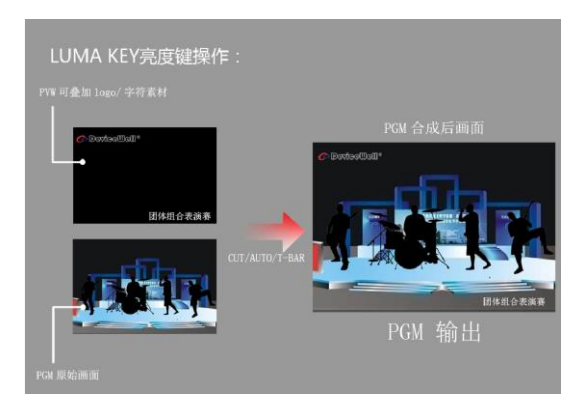

### <span id="page-31-0"></span>**5.4.9.1** 面板亮度抠像

把黑色背景白色字体的视频或者图片切换到 PVW预监窗口,开启Luma KEY 亮度键功能,此时液晶会出现一个亮度键参数设置界面,然后用 CUT/AUTO/ 推杆切换都可以把字符叠加到 PGM 直播窗口。

抠像色域设置:按下 Luma KEY 亮度抠像后,液晶面板会显示当前色度键 抠像信息,如下图

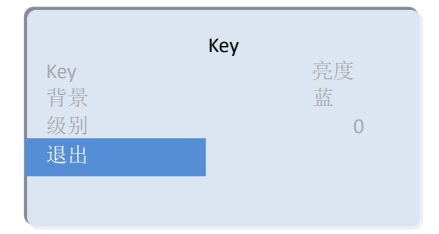

## <span id="page-31-1"></span>5.4.10 **Chroma KEY** 色度键

色度键抠像支持动态视频源像与静态源抠像,切换机会扣去键源的蓝色或 绿色部分,保留其他颜色,然后与背景图像重叠从而达到抠像和叠加背景 的目的,此功能一般用于虚拟演播室叠加字幕等。

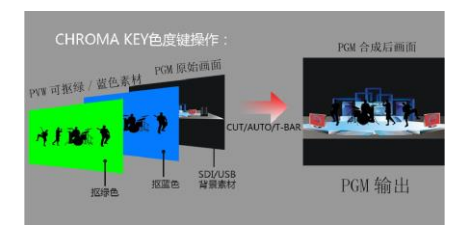

#### <span id="page-32-0"></span>**5.4.10.1** 面板色度抠像

把蓝色背景或者绿色背景切换到 PVW 预监窗口,再开启 Chroma KEY 色度键功能,此时液晶屏会出现一个色度键的参数设置界面,通过旋钮选 择你抠像的背景,选择完后可以通过 CUT/AUTO/推杆实现抠像,此时你要 叠加的图像出现在 PGM 直播画面中;

当按下 Chroma KEY,色度键时,液晶面板会显示当前色度键抠像信息, 如下图 Key Key 色度 背景 医二十二十一 蓝 级别 16

视频源项可以选择键源, KEY 类型有色度键 绿和色度键 蓝, 级别设置范 围在 0-64。

## <span id="page-32-1"></span>5.5 系统菜单设置

退出

#### <span id="page-32-2"></span>5.5.1 菜单显示

菜单中, 您可以对设备进行 IP 设置、系统恢复出厂设置、更换语言等操作 在开机默认状态下,按下旋钮,进入主菜单。如下图

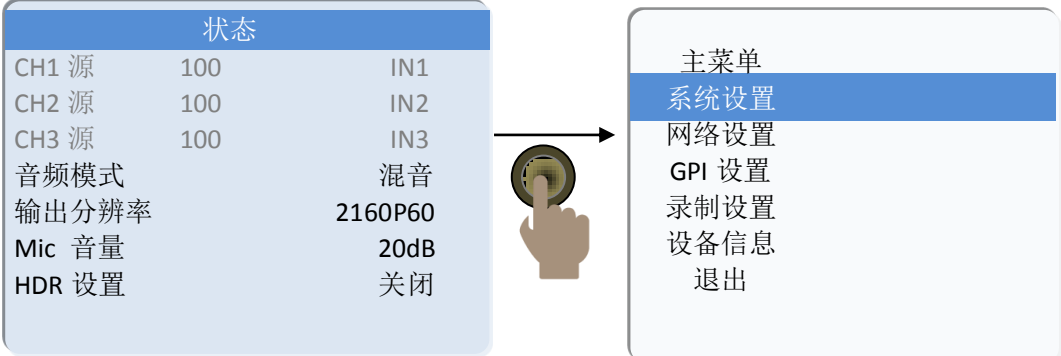

在状态栏下面旋转旋钮,可对音频模式、输出分辨率、Mic 音量、HDR 设 置进行设置;

音频模式;旋转旋钮选择混音或者跟随;

输出分辨率:旋转旋钮即可操作,可选择 3840x2160@P60/50/30/25/24 Mic 音量: -18~32dB。HDR 设置: 跟随, HDR10,HLG,关闭

## <span id="page-33-0"></span>5.5.2 系统设置

旋转旋钮至系统设置之后,可以点击旋钮进入系统设置子菜单中,如下图

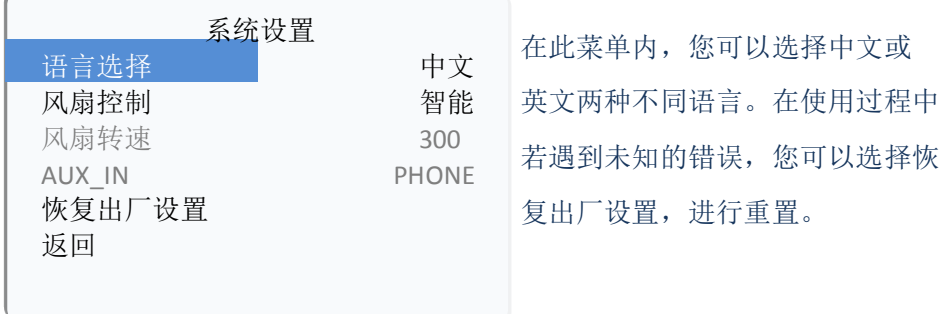

34

## <span id="page-34-0"></span>5.5.3 网络设置

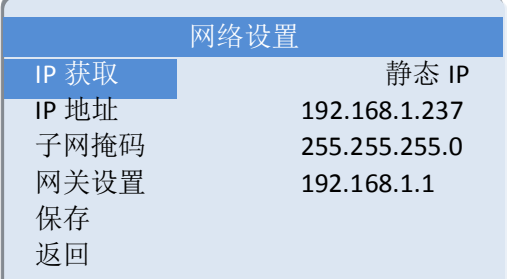

IP 地址的获取模式有两种,一种是动态配置, 一种是静态 IP 地址,动态 IP 地址不可以进行 配置,静态 IP 地址需要手动配置。设置完成 后记得保存后再退出。

注:在设置设备 IP 地址时,请勿重复 IP 地址 以免发生地址冲突。

## <span id="page-34-1"></span>5.5.4 **GPI** 设置

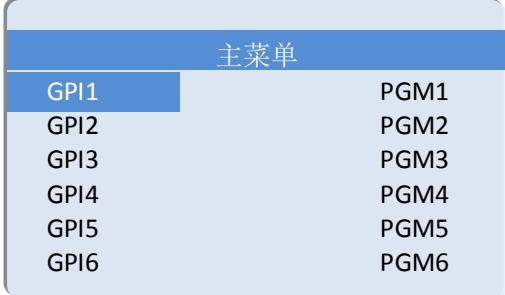

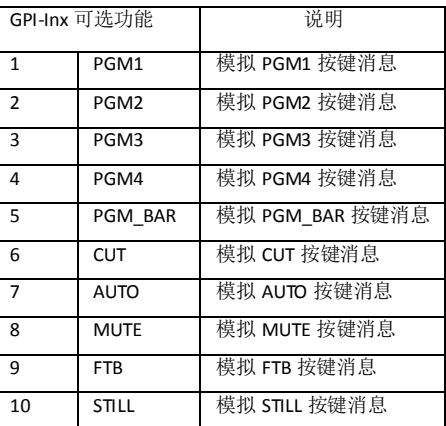

## <span id="page-34-2"></span>5.5.5 录制设置

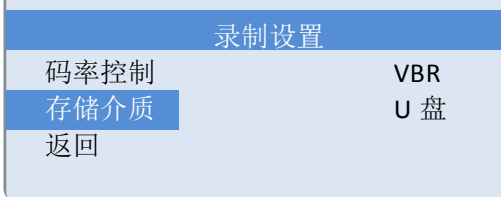

录制设置中可以设置存储的方式,可以选择 U 盘/SATA 硬盘, 在录制时 LED 会闪烁, 在切换 台的状态显示栏会实时显示录制的状态。

**SWITCHER** 

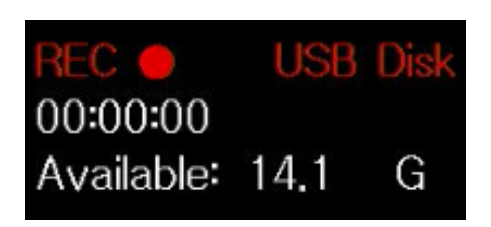

1.在录制时 LED 会闪烁, 在切换台的状态显示栏会实 时显示录制的状态。REC 显示红色,录制正在进行。 2.录制时长。

3. U 盘/SATA 硬盘录制剩余空间。

## <span id="page-35-0"></span>5.5.6 设备信息

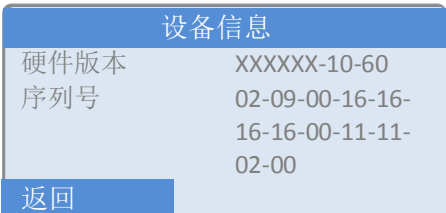

## <span id="page-35-1"></span>故障及维修

## 6.1 常见故障及解决方法

- <span id="page-35-2"></span>(1) 输出图像受干扰会闪烁,可能是使用的线材质量较差,线材的屏 蔽层没有做好。当使用环境附近有强烈的无线电的时候,无线电 波会干扰到信号的传输,导致信号闪烁不稳定。请使用正规厂家 生产的线材,例如百通,佳耐美。
- (2) 当拔插音视频接口时,如果感觉到有明显的静电,有可能设备电 源地线没有良好接地。请按正确方法接地,否则容易损坏主机, 缩短主机寿命。
- (3) 当 RJ45 控制不了切换台时,检查控制软件所设定的通信口是否与 所接设备的串口相对应;检查电脑的通信口是否良好。

## <span id="page-35-3"></span>6.2 维护

请用柔软、干燥的抹布来清洁本设备。禁止用酒精、油漆稀释剂或汽 油来清洁。确保本设备保存和工作在远离液体和污渍的环境中。没有用户 自己处理的部件,所有服务和维修事项请联络本公司或者其它授权的分销 商。

#### <span id="page-36-0"></span>6.3 保修说明

#### <span id="page-36-1"></span>6.3.1 保证信息

自购买之日起,本公司为本品提供 12 个月的保修服务。若本品在保 修期内出现故障,可为本品提供免费修理或更换零部件,在有必要的情况 下可以进行更换缺陷产品的服务。为确保用户有权享受本保修条款中的服 务,如遇产品出现故障请您务必在保修期内联系本公司售后服务部,经确 认后妥善安排保修事宜。缺陷产品,用户应将负责将产品包装并寄送到我 司指定服务中心进行维修,运费由用户承担并预先支付。若用户因任何原 因退货,所有产生的运费、保险费、关税等各项税务以及其他费用均由用 户自行承担。

#### <span id="page-36-2"></span>6.3.2 保证限制和例外

在上述的有限保证之外,本保修条款不适用于任何因使用、维护不当或保 养不周造成的缺陷、故障或损坏。如产品因滥用,错误使用,疏忽,意外, 异常的物理压力或者电压、未被授权的修改,窜改,改变或者由于本公司 或它授权的代理以外其他人提供的服务造成的损坏,本公司将不用承担额 外的义务。平常使用或者在该产品适用的应用中正确使用产品而引起的故 障除外。根据本保修服务,本公司保修期内保修服务范围不包括以下内容: 1. 对由非本公司专门人员进行的安装、维修或保养所造成的损坏进行维 修,

2. 对因使用不当或连接到不兼容设备所造成的损坏进行维修,

3. 对因使用了非本公司生产或提供的零部件所导致的损坏或故障进行维 修,

4. 对经过改装或和其他产品进行组装的产品进行保养维修(产品经改装

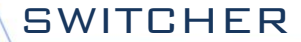

或组装后会增加保养维修所需时间或保养难度)。本保修条款由本公司提 供,它可取代所有其他明示或隐含的保修。本公司及其供应商对任何有关 适销性及就特定用途的适用性等隐含保证不作任何担保。本公司负责为用 户提供缺陷产品的维修或更换服务是完整和排他性补救措施,不论本公司 或其供应商是否事先获悉发生间接、特殊、偶然或必然损坏等损坏的可能 性。若用户对本设备进行非法使用,本公司概不负责。对因使用本产品造 成的一切损失,本公司概不负责。本产品的操作风险由用户自行承担。 以上所有内容,本公司保留一切权利,并拥有最终解释权。